# **Title Action- KY Transfer**

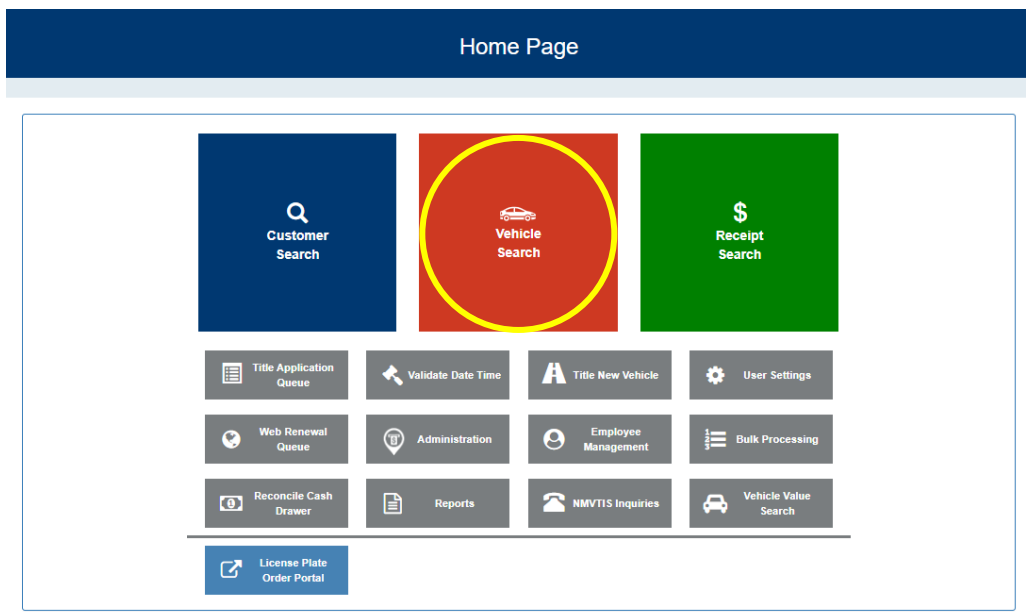

### **1. FROM THE KAVIS HOME PAGE, SELECT VEHICLE SEARCH**

**2. SEARCH FROM THE DROP-DOWN MENU OPTIONS AND CLICK** 

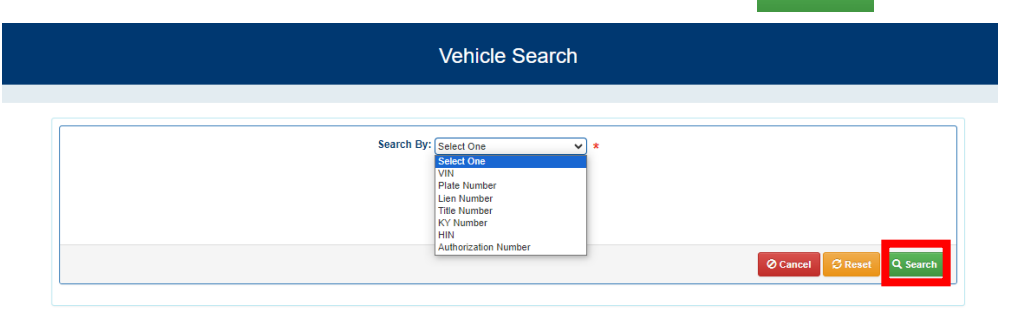

**3. NAVIGATE TO THE VEHICLE SUMMARY PAGE BY CLICKING** Vehicle

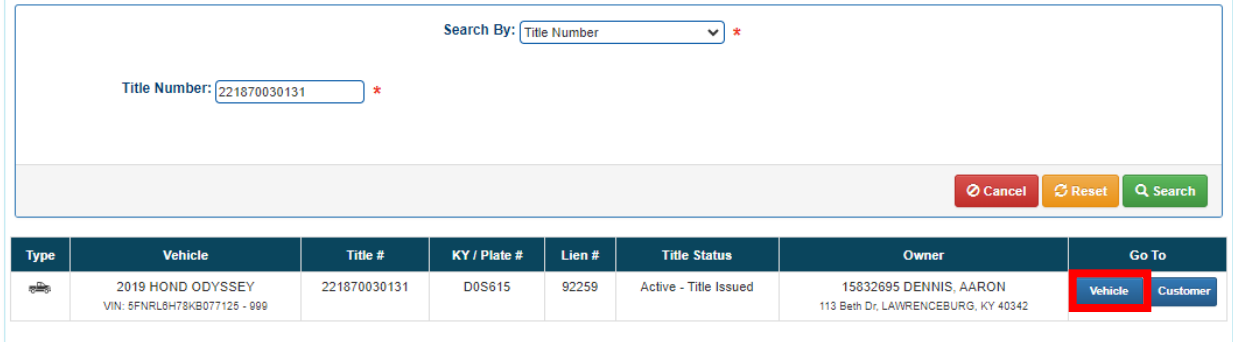

## 4. **FROM THE VEHICLE SUMMARY PAGE, CLICK THE BLUE THE PROP-DOWN MENU a. Select 'Kentucky Transfer'**

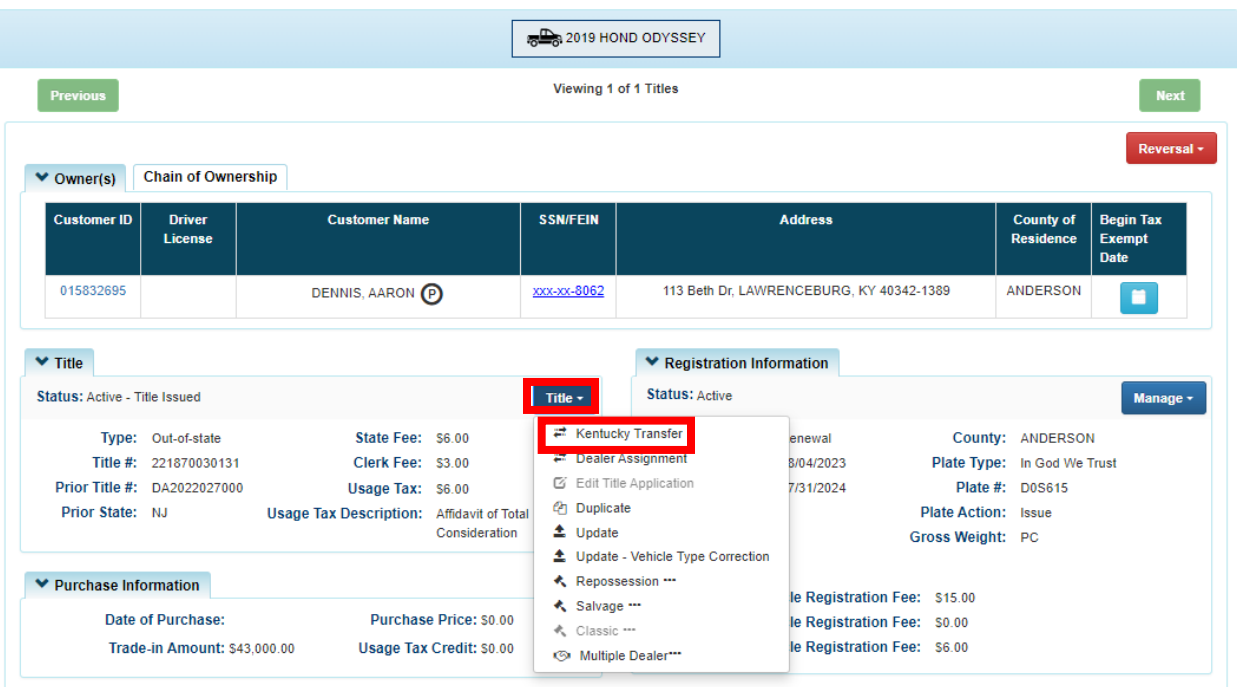

- **b. NMVTIS will run an inquiry to check for errors. If errors exist they will display at the top of the screen**
- **c.** If no errors, click the **close** button

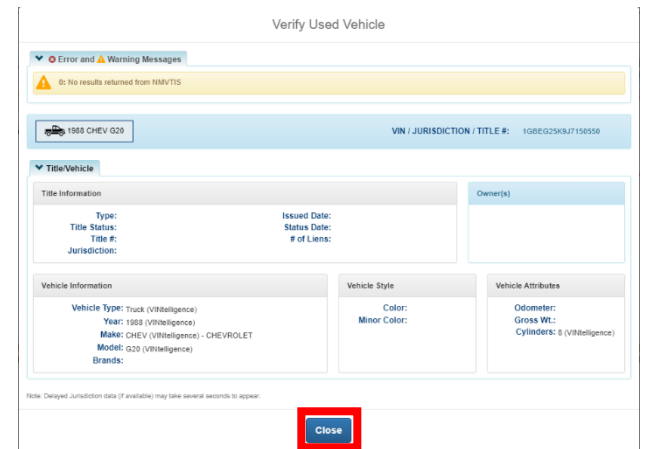

**5. KAVIS WILL NAVIGATE TO BUBBLE 2 (PASSENGER AUTO DETAILS PAGE)**

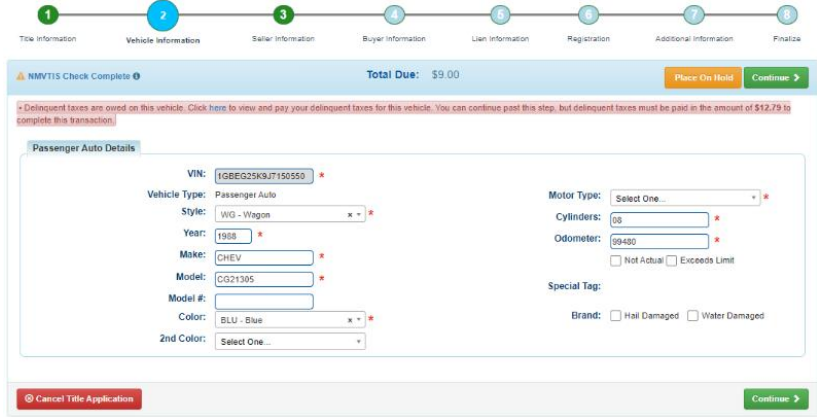

- **a. Any delinquent taxes owed will display as a pink banner at the top of the page**
- **b. If taxes are owed they can be paid by choosing**

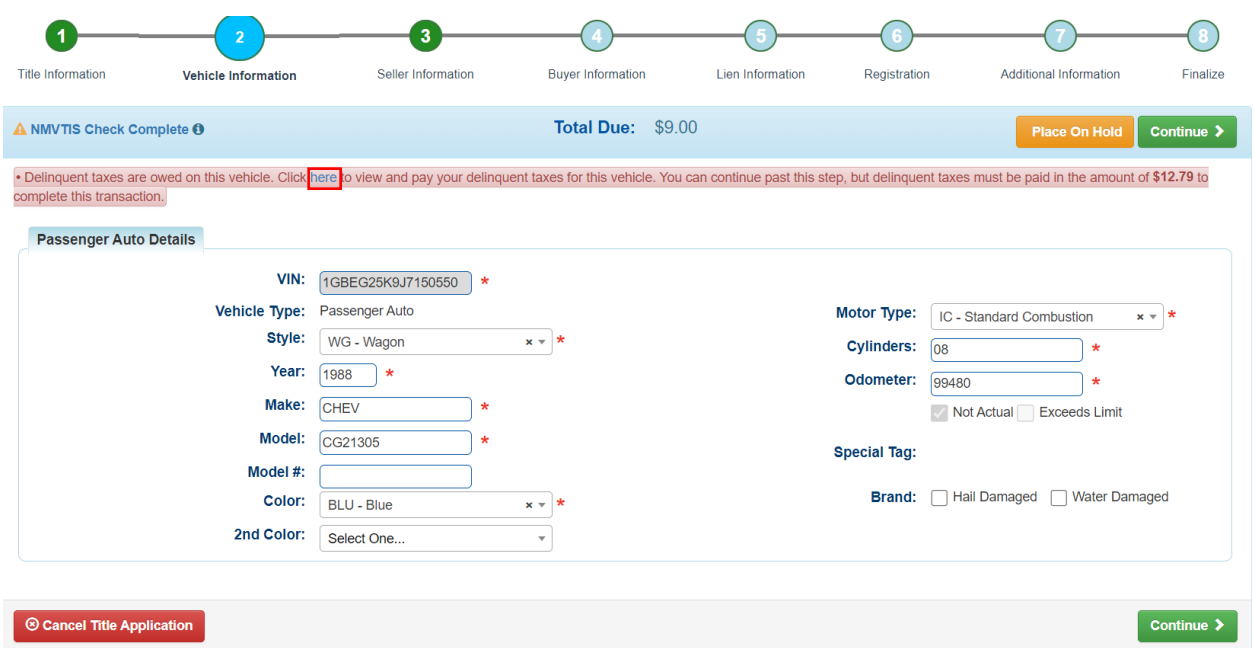

#### **6. KAVIS WILL NAVIGATE TO BUBBLE 3 (MANAGE AD VALOREM)**

a. You may choose  $\mathbf{g}_{\text{Pay Now}}$  to pay in a separate transaction (to create a separate **receipt for the seller) or you can choose EPRAY With Application** to add it to the shopping **cart to process all in one transaction**

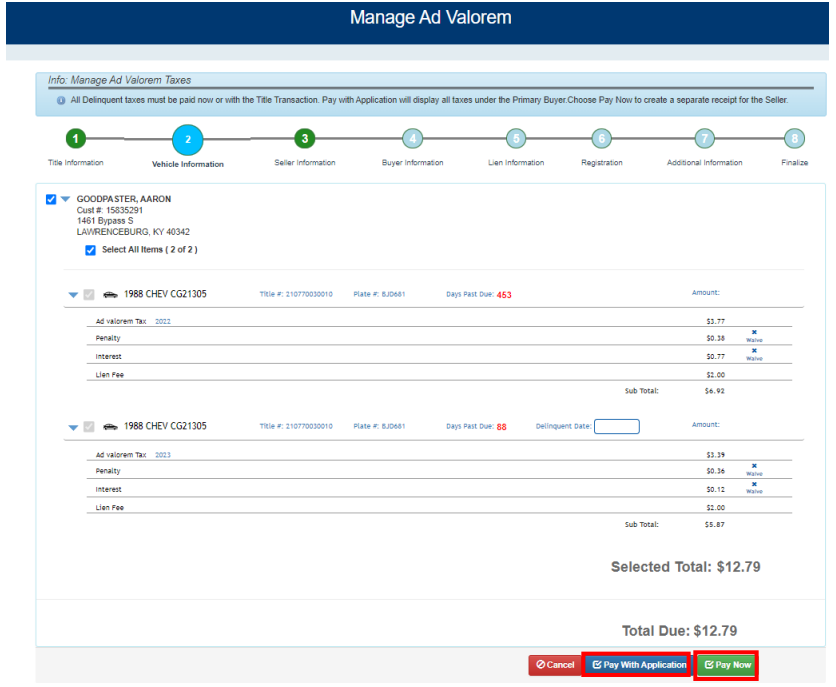

**b.** If you choose  $B^{\text{Py-With Application}}$  you will navigate back to Bubble 2 to confirm the **delinquent taxes are to be paid with the application fees**

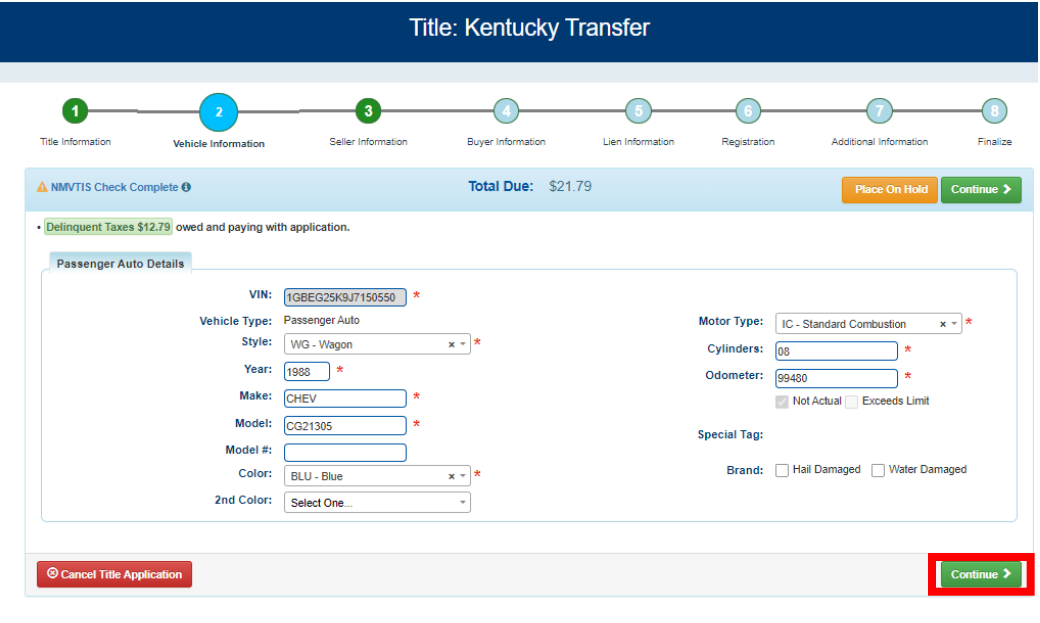

**c. Ensure all required information is populated and click** 

## **7. KAVIS WILL NAVIGATE TO BUBBLE 4 (BUYER INFORMATION)**

**a. Search by an option in the drop-down menu**

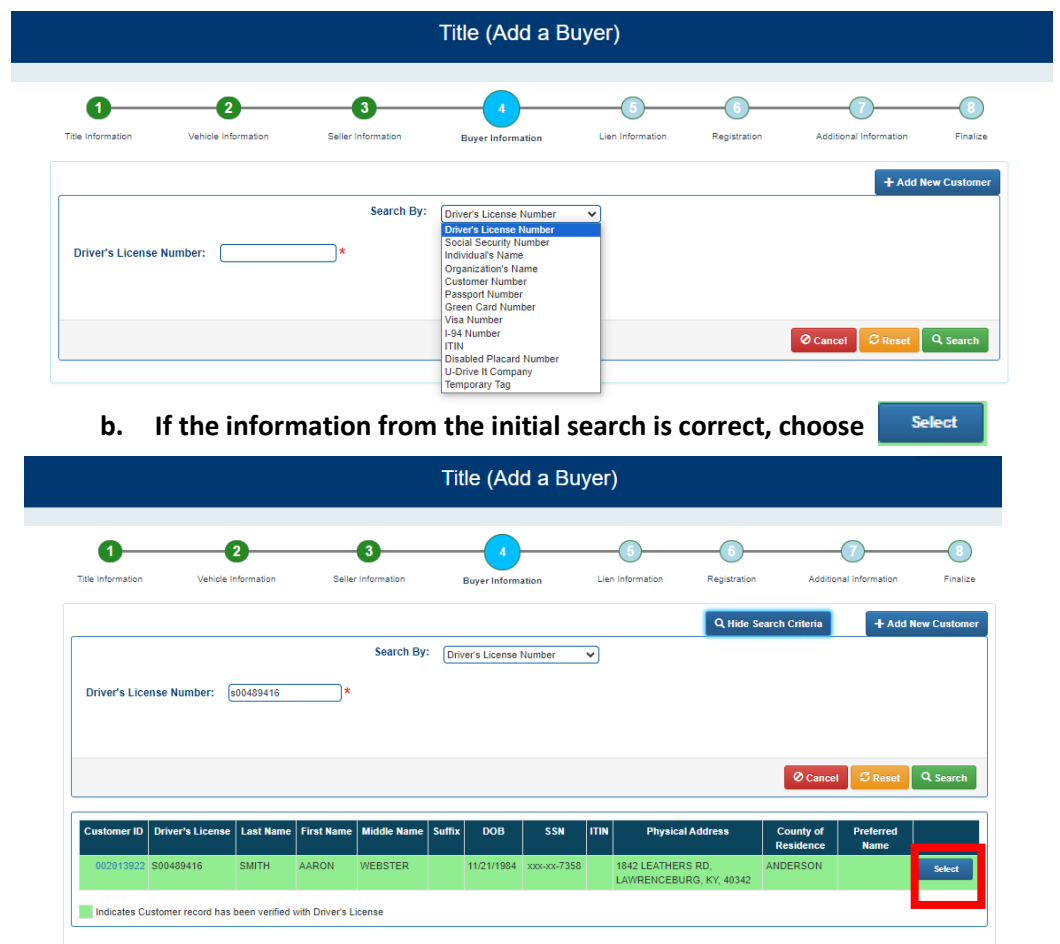

**c. The following screen will display:** 

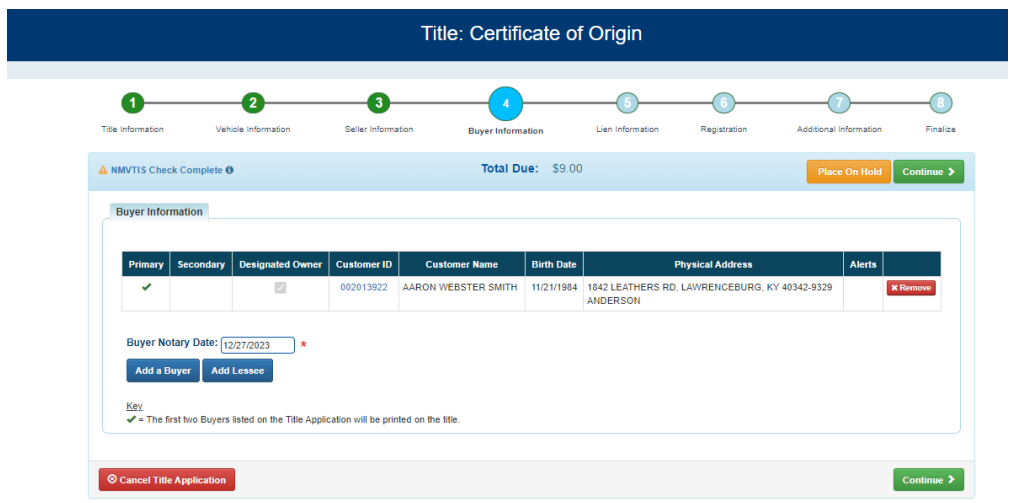

**NOTE: To add an additional buyer or a lessee you would select the buttons below before Continuing**

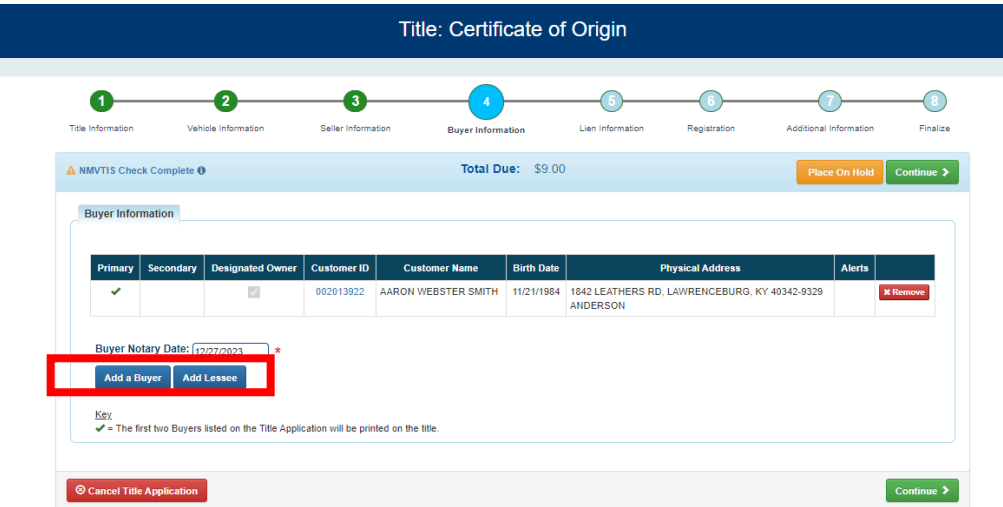

- **d. If you add a buyer or lessee KAVIS will navigate back to the search screen**
- **e. Enter all required information for the additional buyer or lessee**
- **f. Hit**

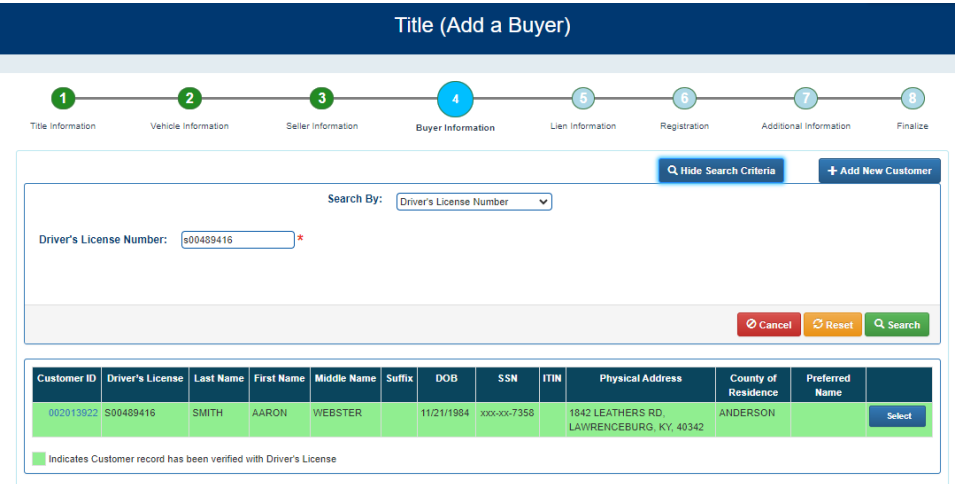

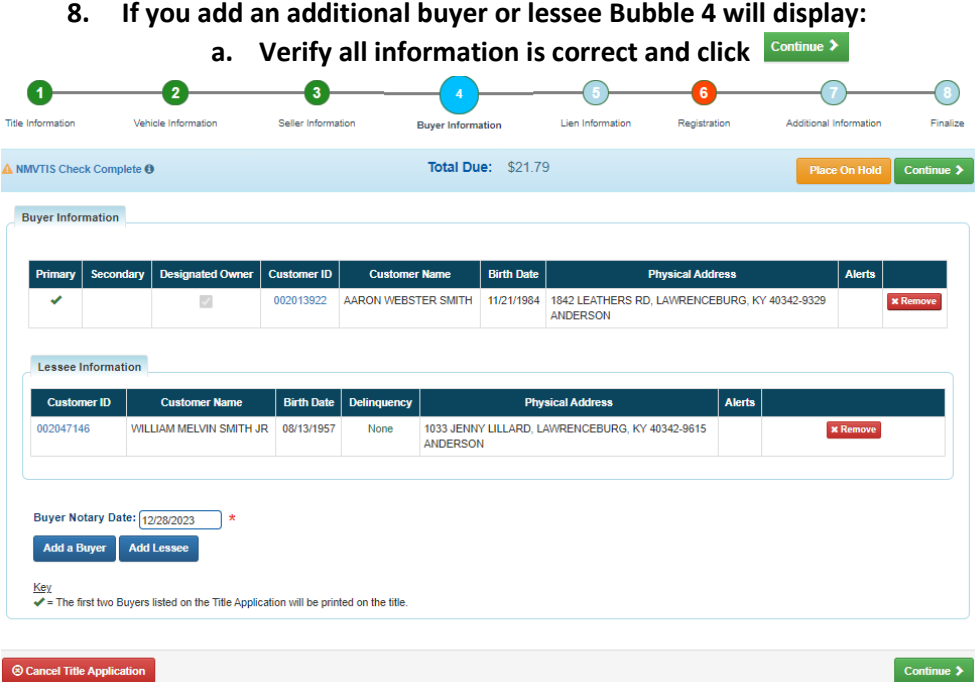

## **9. KAVIS WILL NAVIGATE TO BUBBLE 5 (LIEN INFORMATION)**

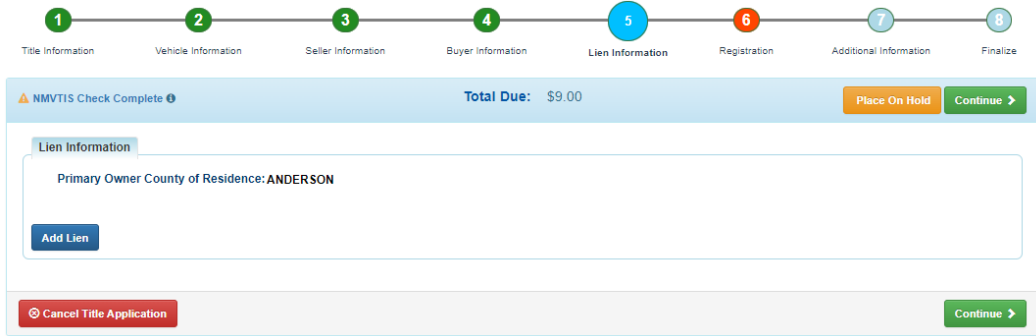

**a. Select and enter all required information. If there's not an existing lien, select** 

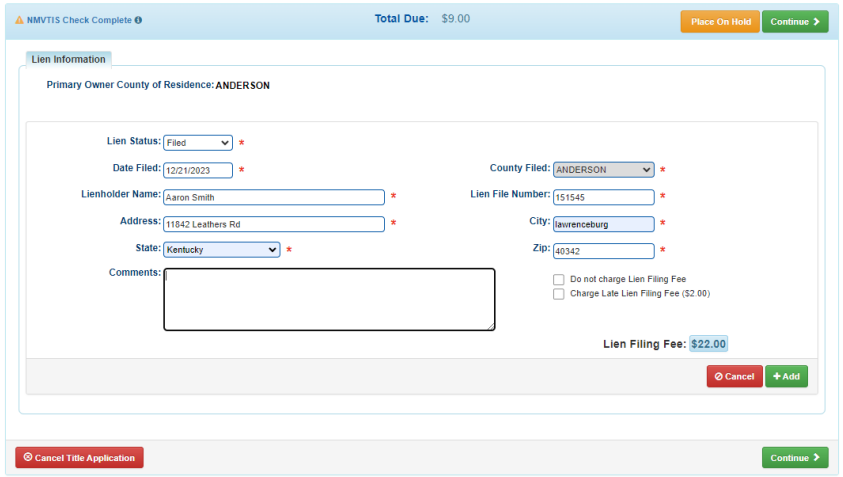

## **10. KAVIS WILL NAVIATE TO BUBBLE 6 (REGISTRATION)**

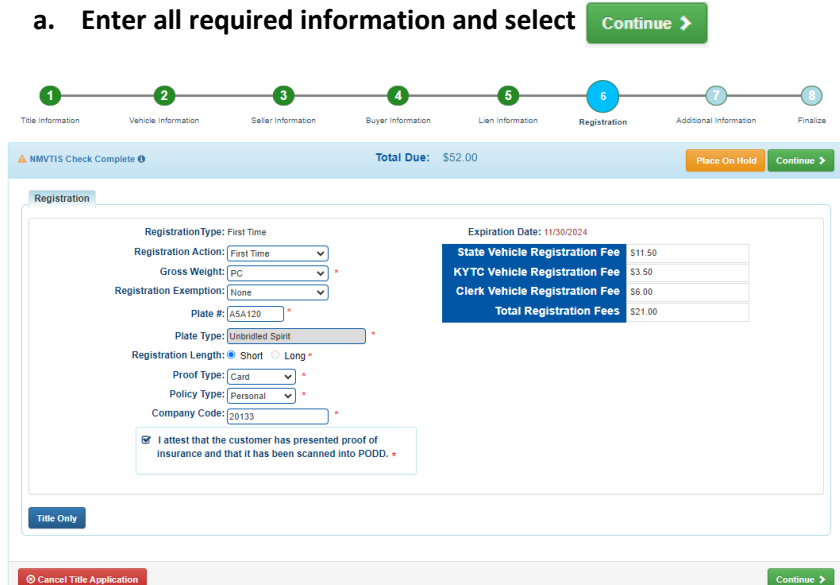

# **11. KAVIS WILL NAVIGATE TO BUBBLE 7 (ADDITIONAL INFORMATION)**

**a. Enter all required information and select** 

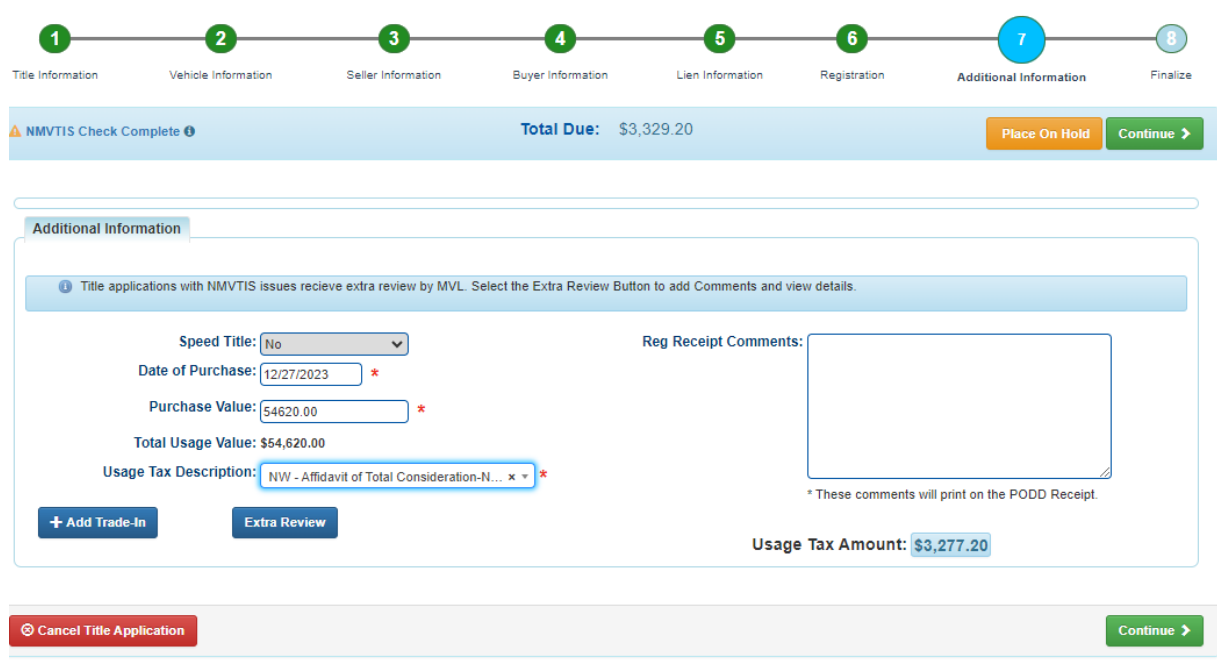

#### **12. KAVIS WILL NAVIATE TO BUBBLE 8 (FINALIZE)**

- **a. If anything is in red, click on either the bubble at the top of the warning itself to navigate to the page that needs attention**
- **b. If all required data is showing green and complete, click**

**NOTE: Transactions cannot be added to the cart until all items on the checklist are green**

Clicking **Cancel Title Application** cancels the application and deletes all information with this transaction

Clicking **Place On Hold** allows the clerk to place transaction on hold if a customer needs more info to **complete the transaction** 

**Clicking Print Preview will print the VTR for this transaction** 

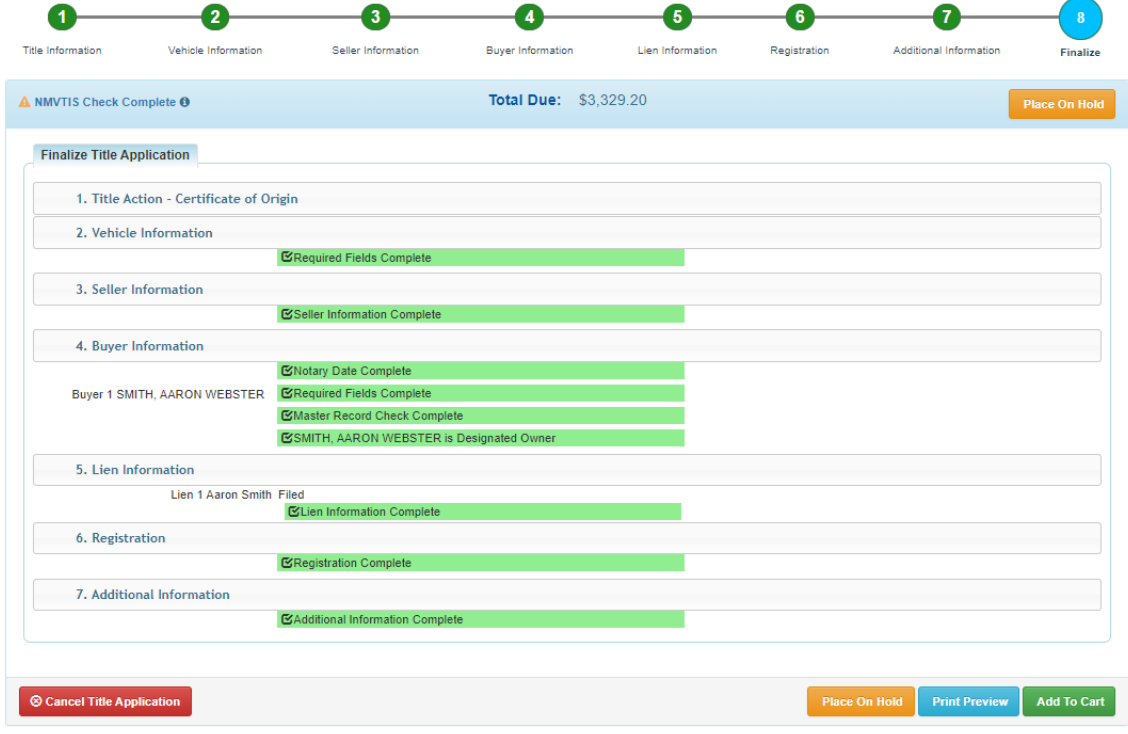

#### **13. KAVIS WILL NAVIGATE TO SHOPPING CART SUMMARY PAGE**

- **a.** If you need to edit information, click the  $\overline{b}$  button and select 'Yes' to edit the **information**
- **b. To delete, click the**  $\frac{x}{\text{beta}}$  **button and click 'Yes'**
- **c.** To cancel the application, click the  $\circ$  cancel button
- **d. To return to the Home Page and select other options, click**
- **e. To check out, click**

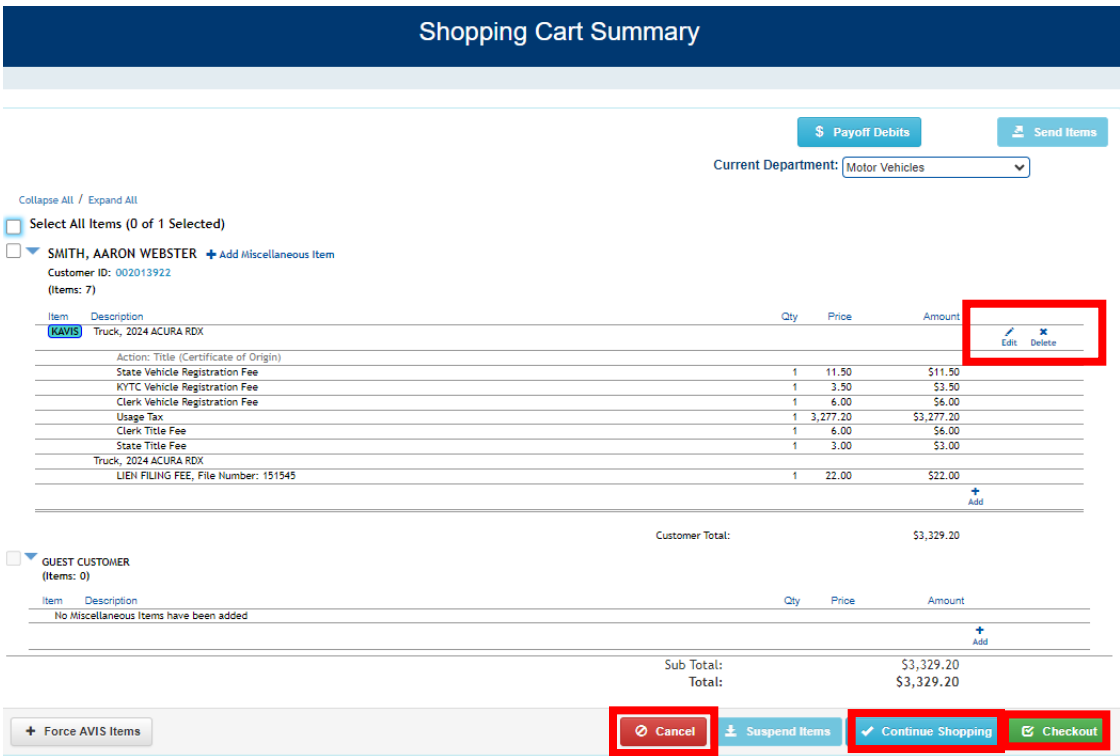